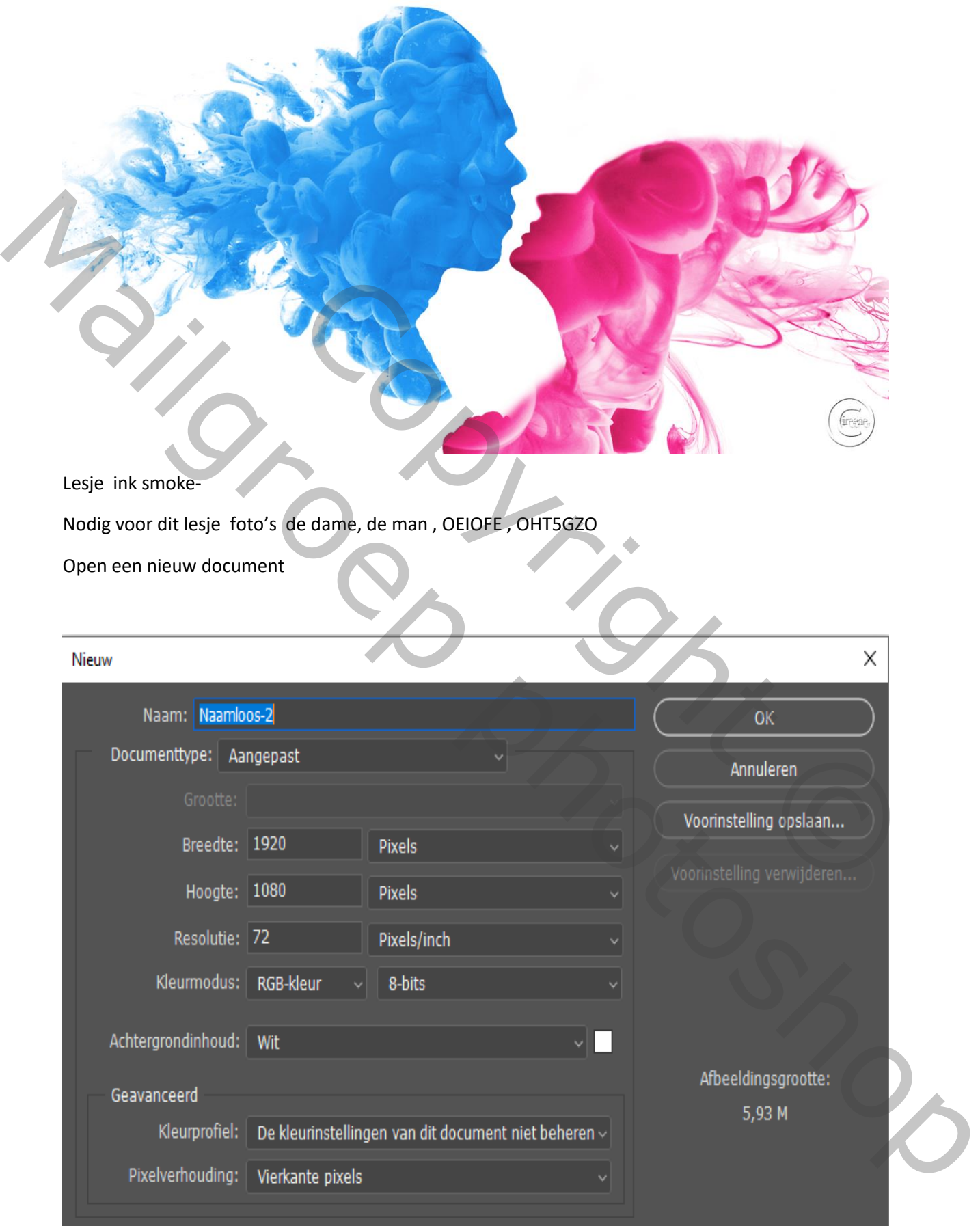

Open de foto man, netjes uit selecteren met tool snelle selectie, , en deze selectie op je werkje plaatsen

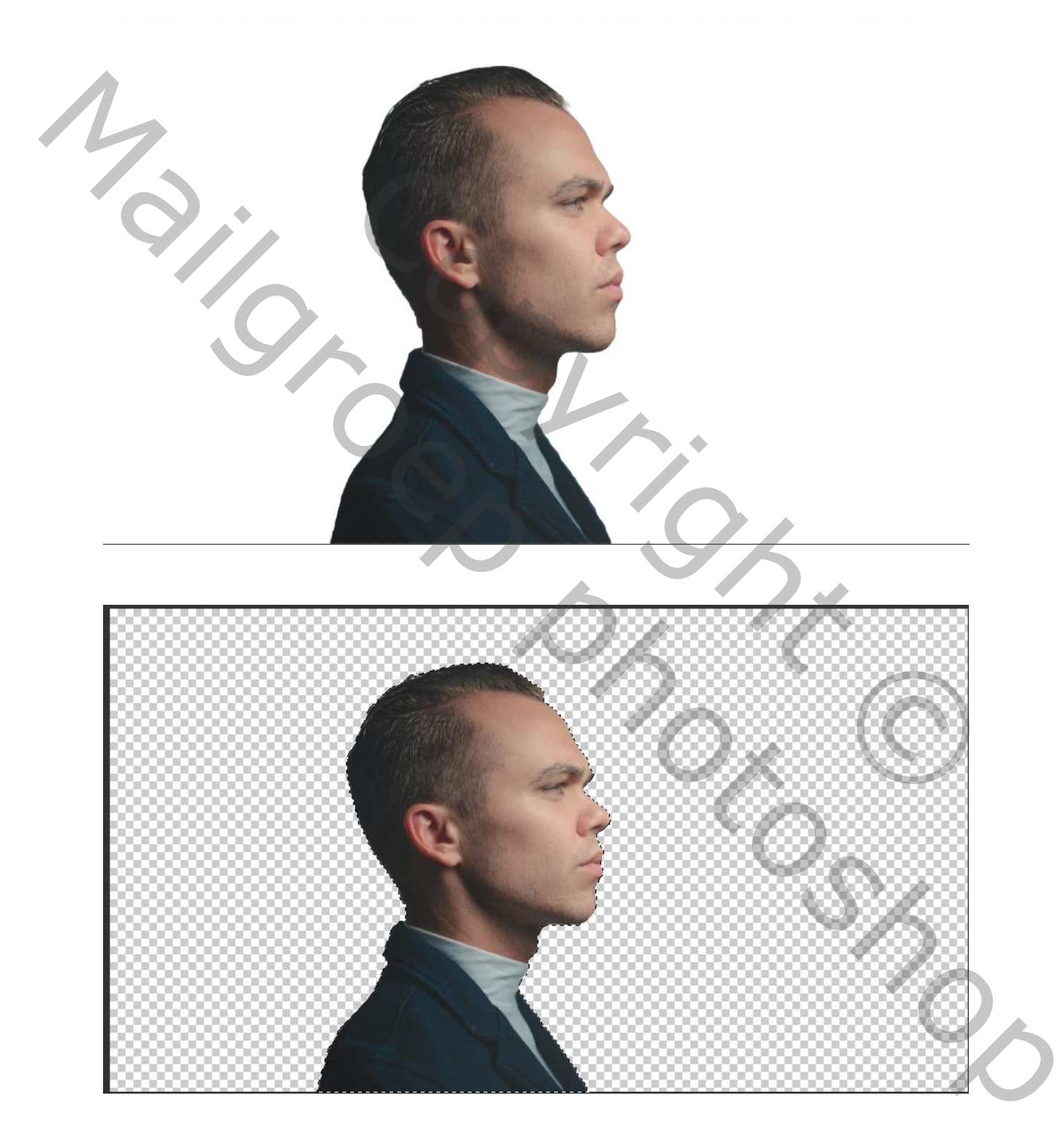

Open de foto OHT5GZO,JPG , plaats op je werkje, pas de grootte aan, zet de modus op vermenigvuldigen ,noem de laag orange

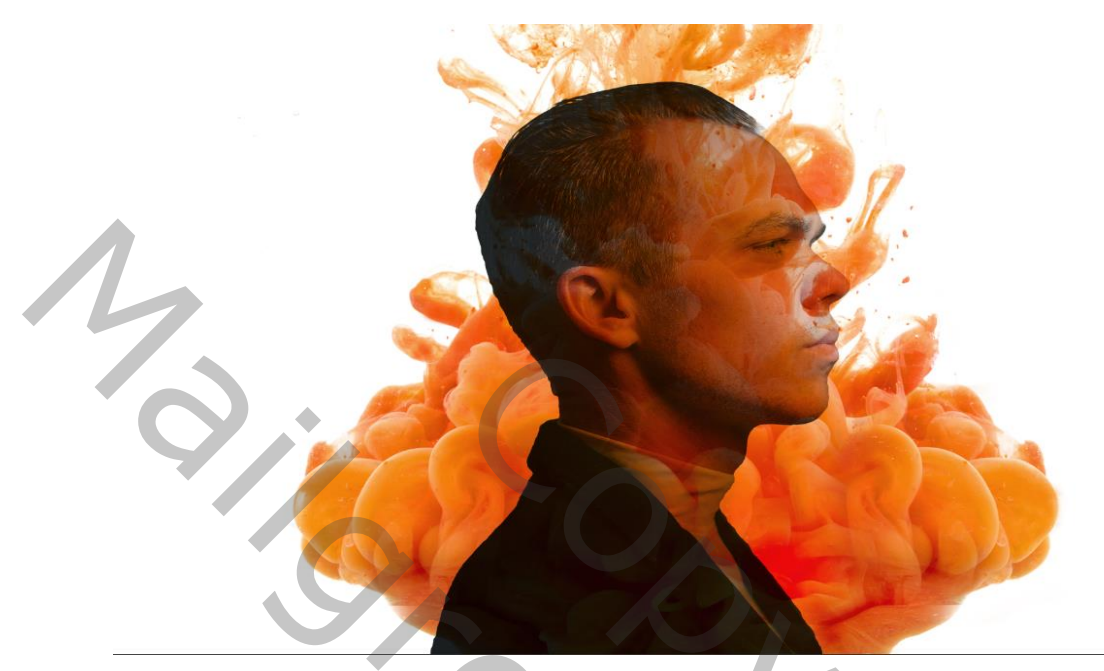

Op de geselecteerde laag man gaan staan en klik op ctrl Bovenste laag terug actief maken en klik op laagmasker toevoegen, laag man uitvinken

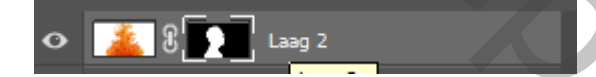

Op de bovenste laag het ketting tussen de foto oranje en masker uitklikken

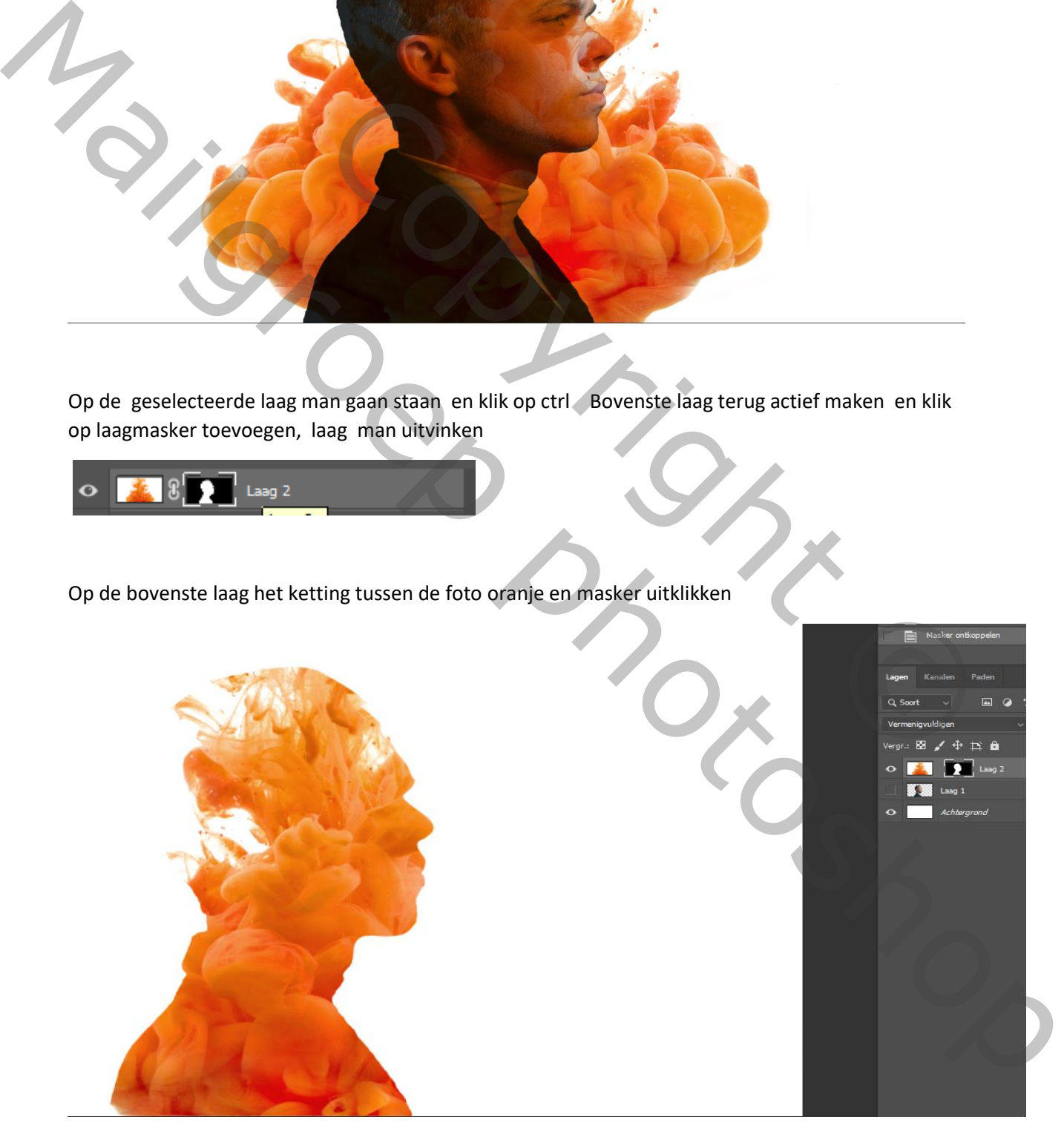

Laag foto oranje is actief ,met transformeren verkleinen en verdraaien ,naar eigen goesting

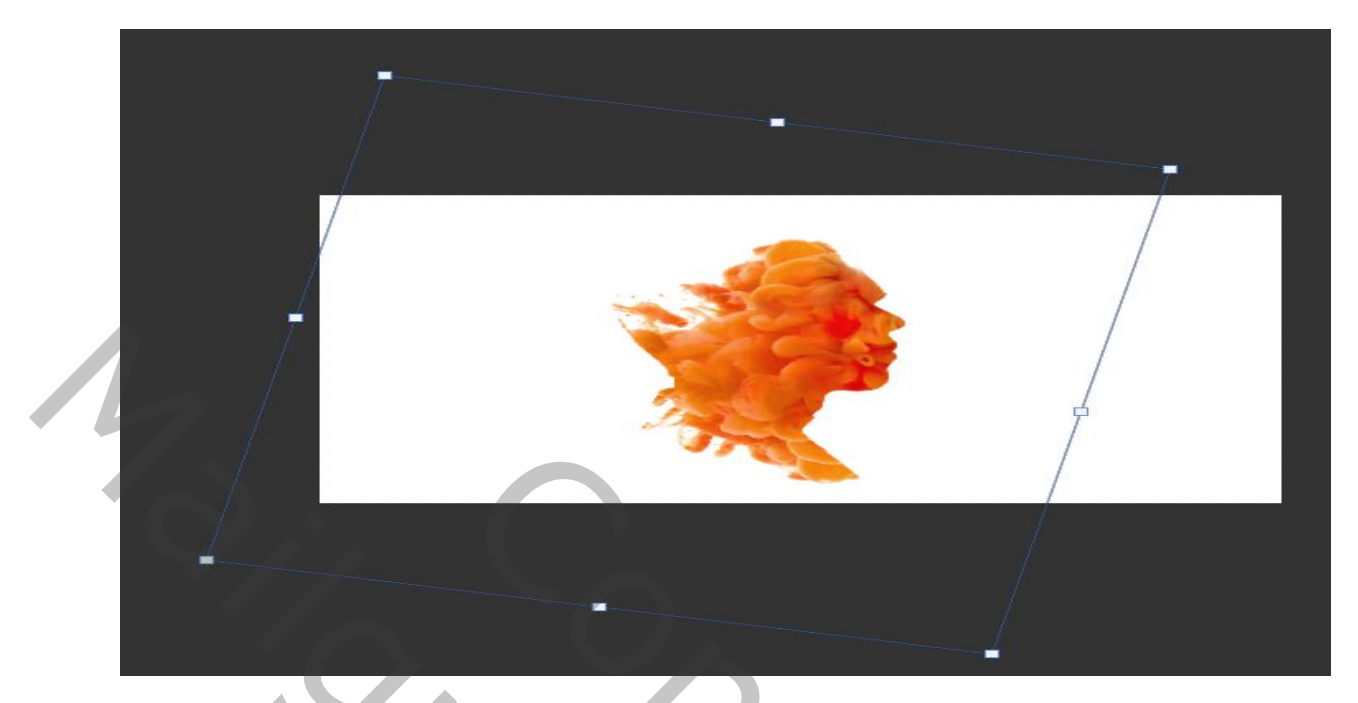

Op het maskerlaag met wit penseel ,hardheid op 100% achter het hoofd bij schilderen Daarna het Ketting je terug aanzetten Aanpassing laag kleurtoon/verzadiging met uitknipmasker, een vinkje bij vullen met kleur Kleurtoon op+ 210 , verzadiging op +75

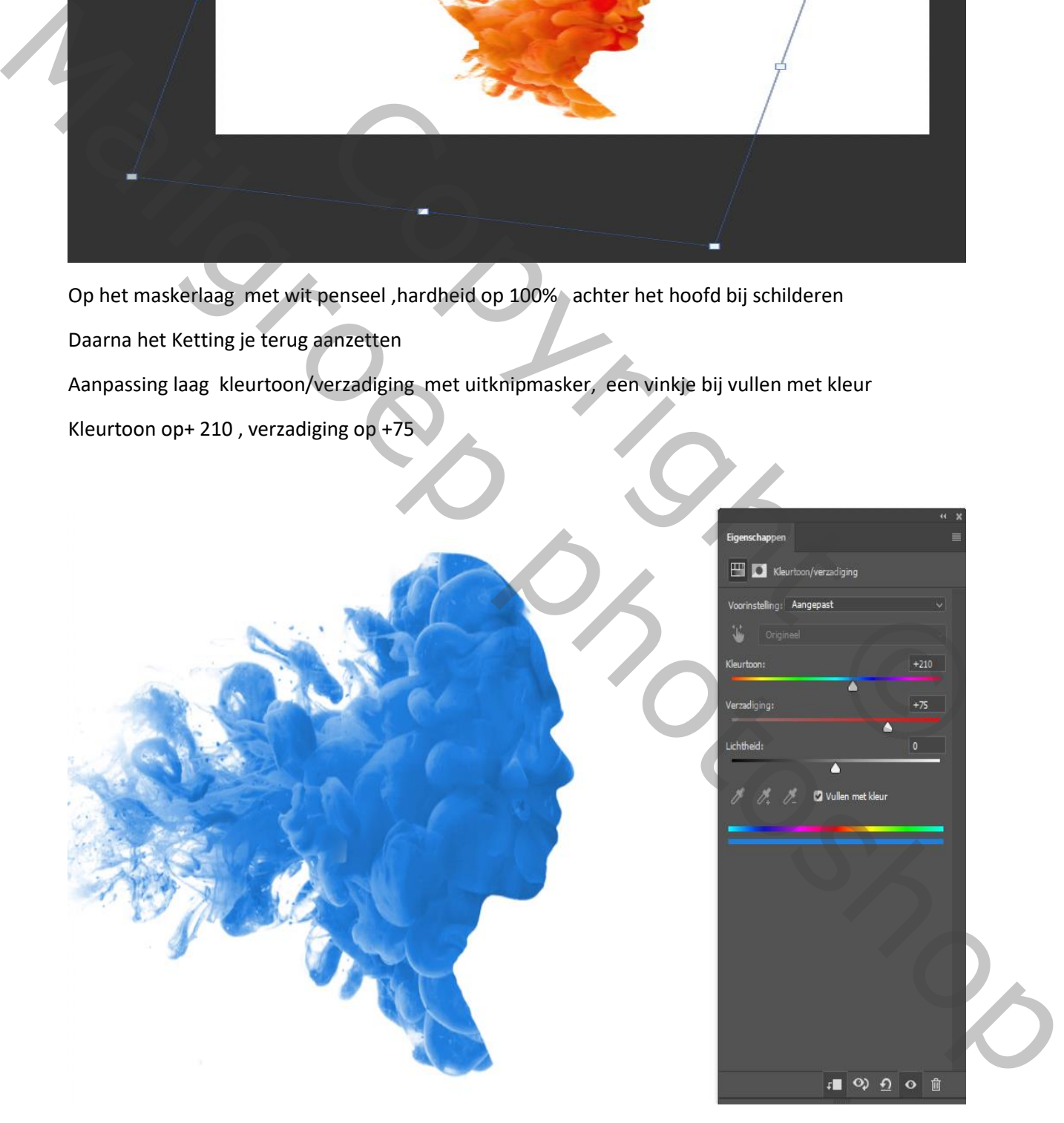

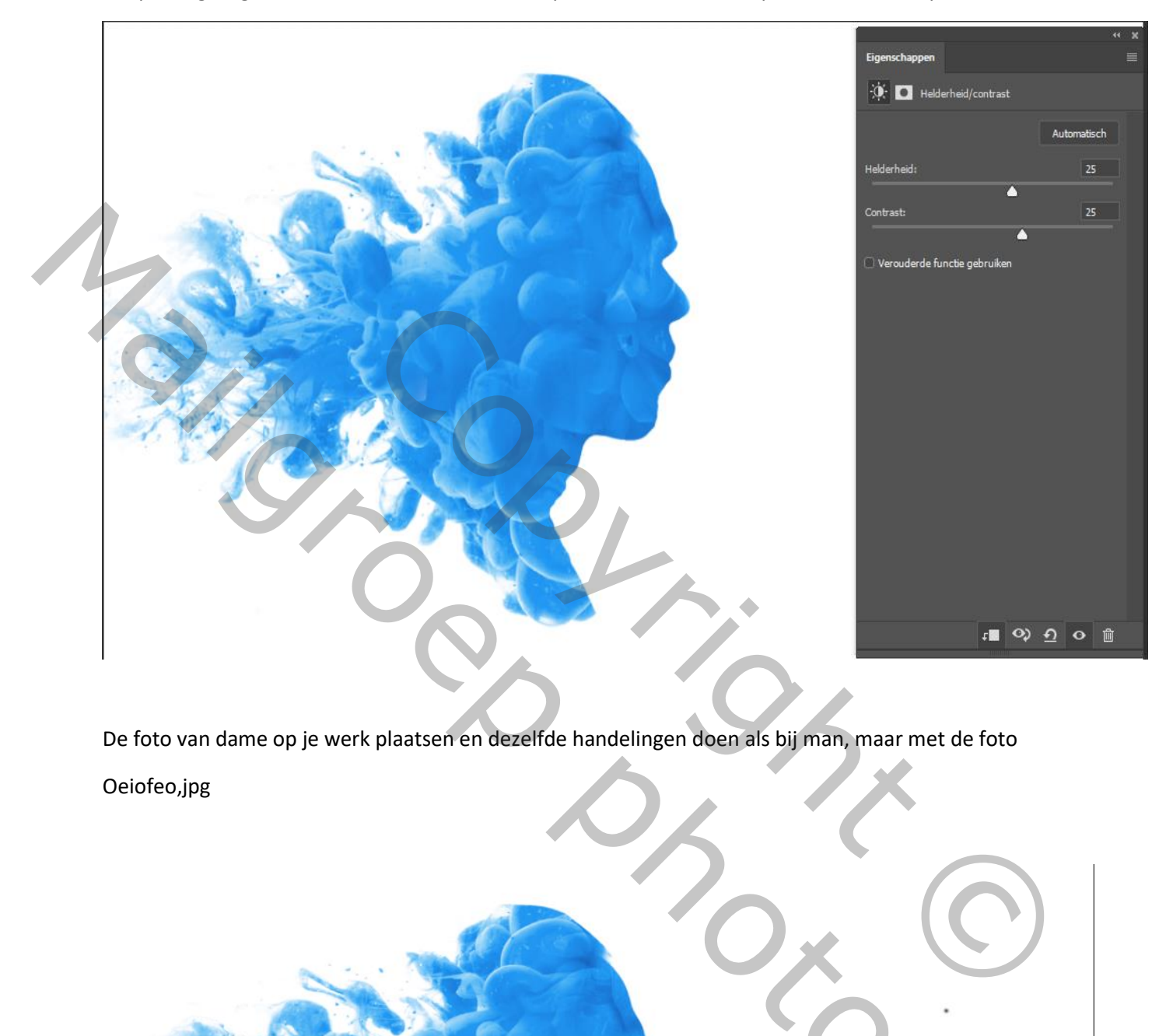

Aanpassing laag helderheid/contrast, met uitknipmasker, helderheid op 25 en contrast op 25

De foto van dame op je werk plaatsen en dezelfde handelingen doen als bij man, maar met de foto Oeiofeo,jpg

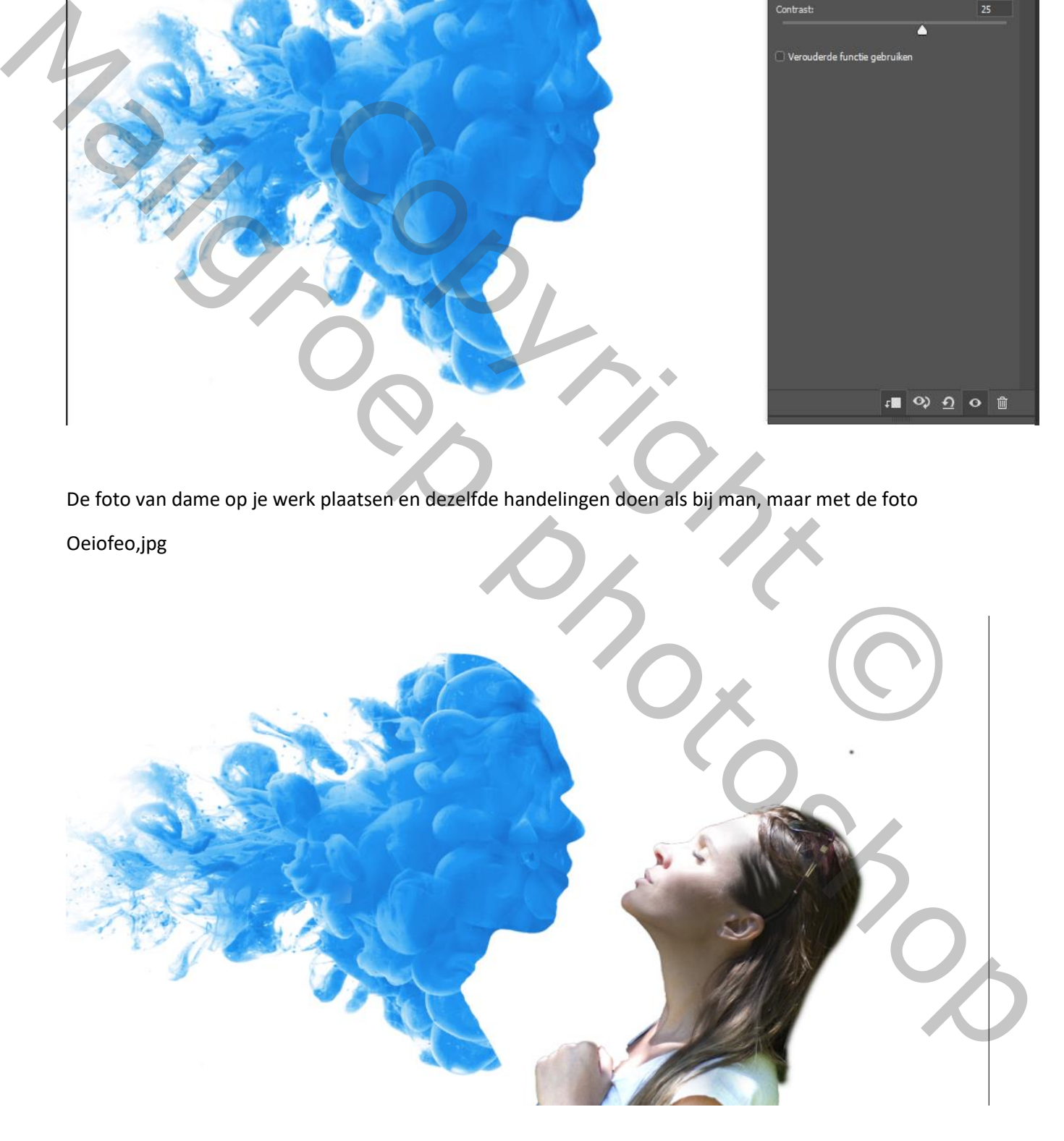

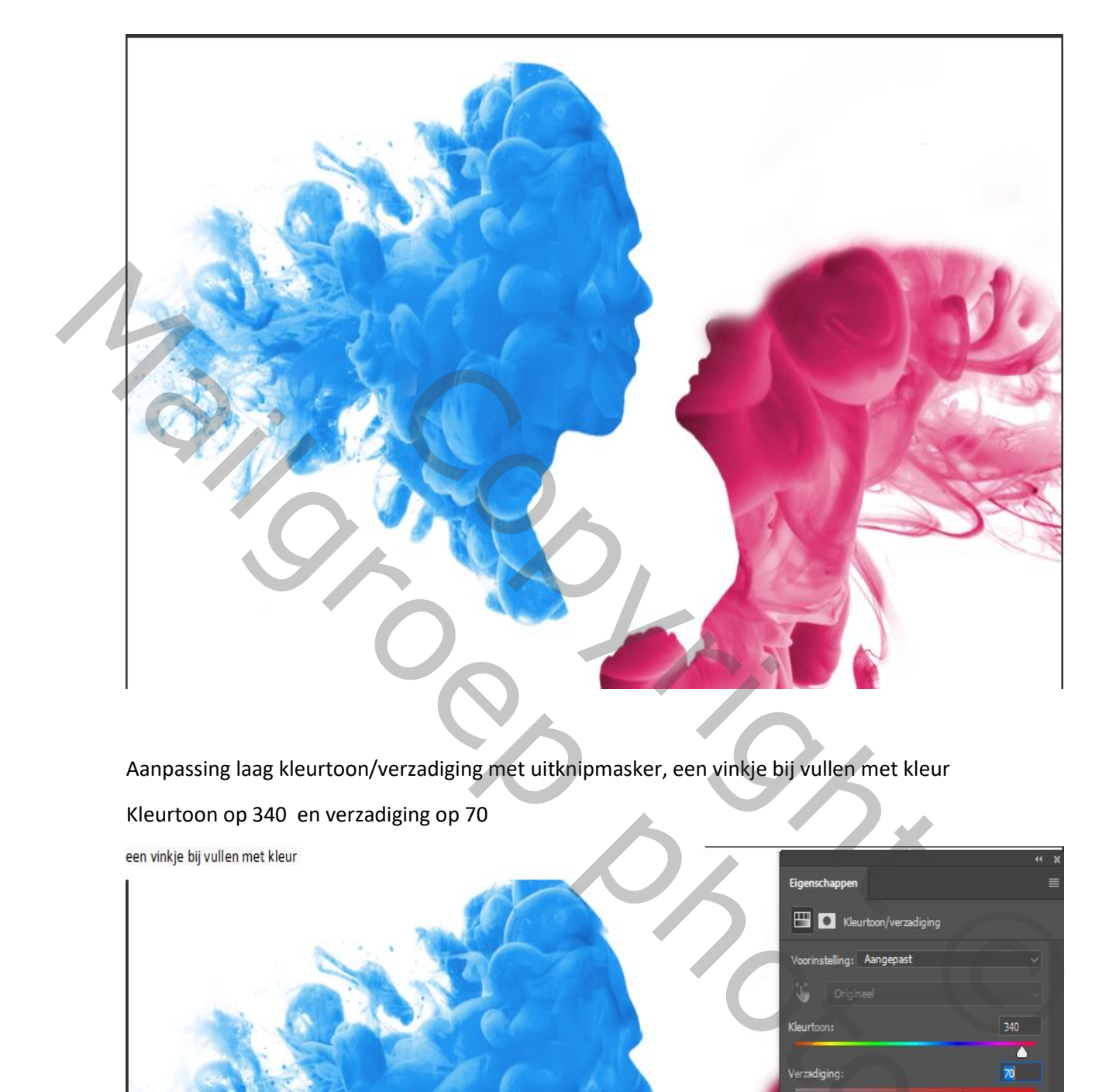

Aanpassing laag kleurtoon/verzadiging met uitknipmasker, een vinkje bij vullen met kleur

Kleurtoon op 340 en verzadiging op 70

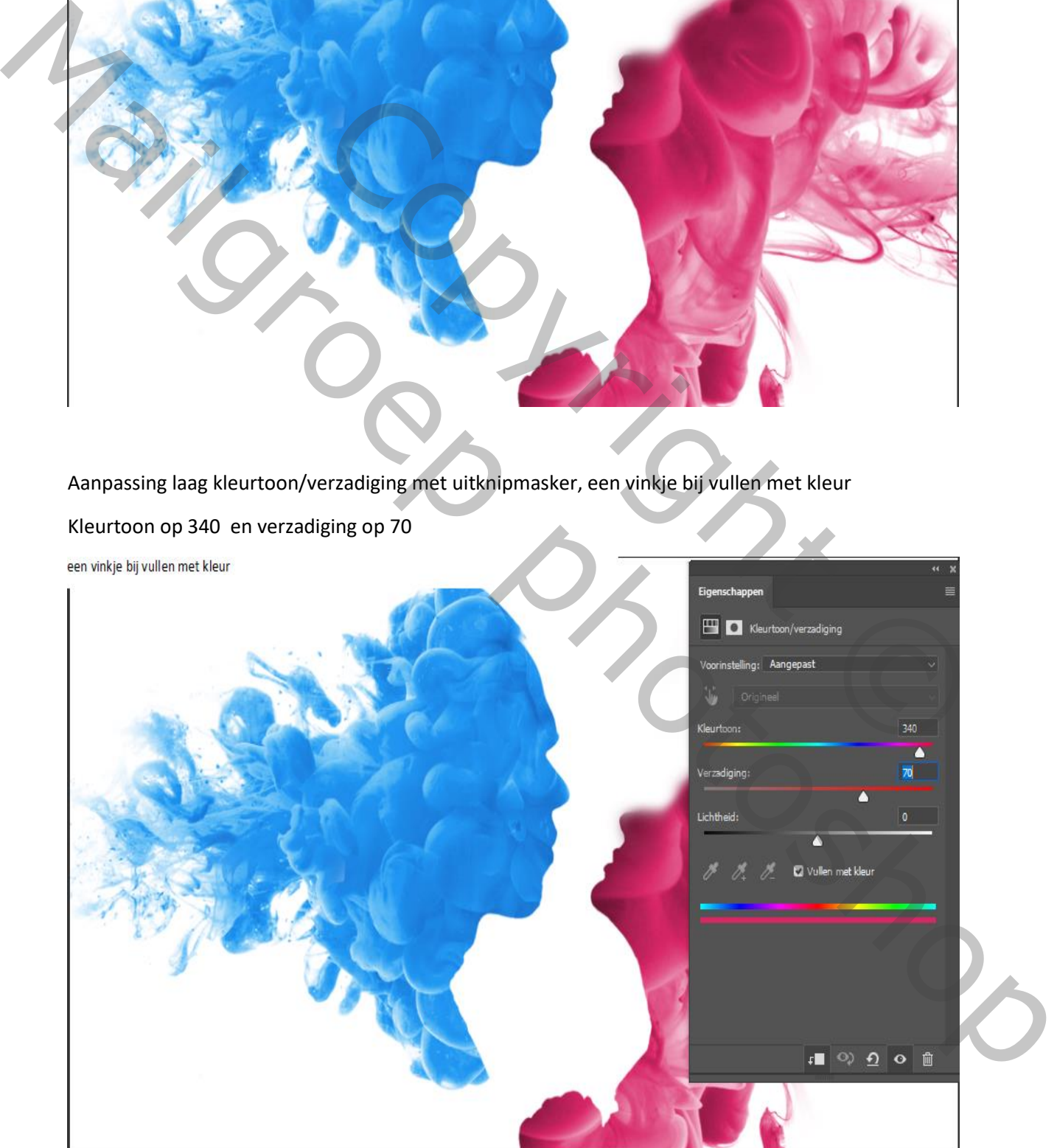

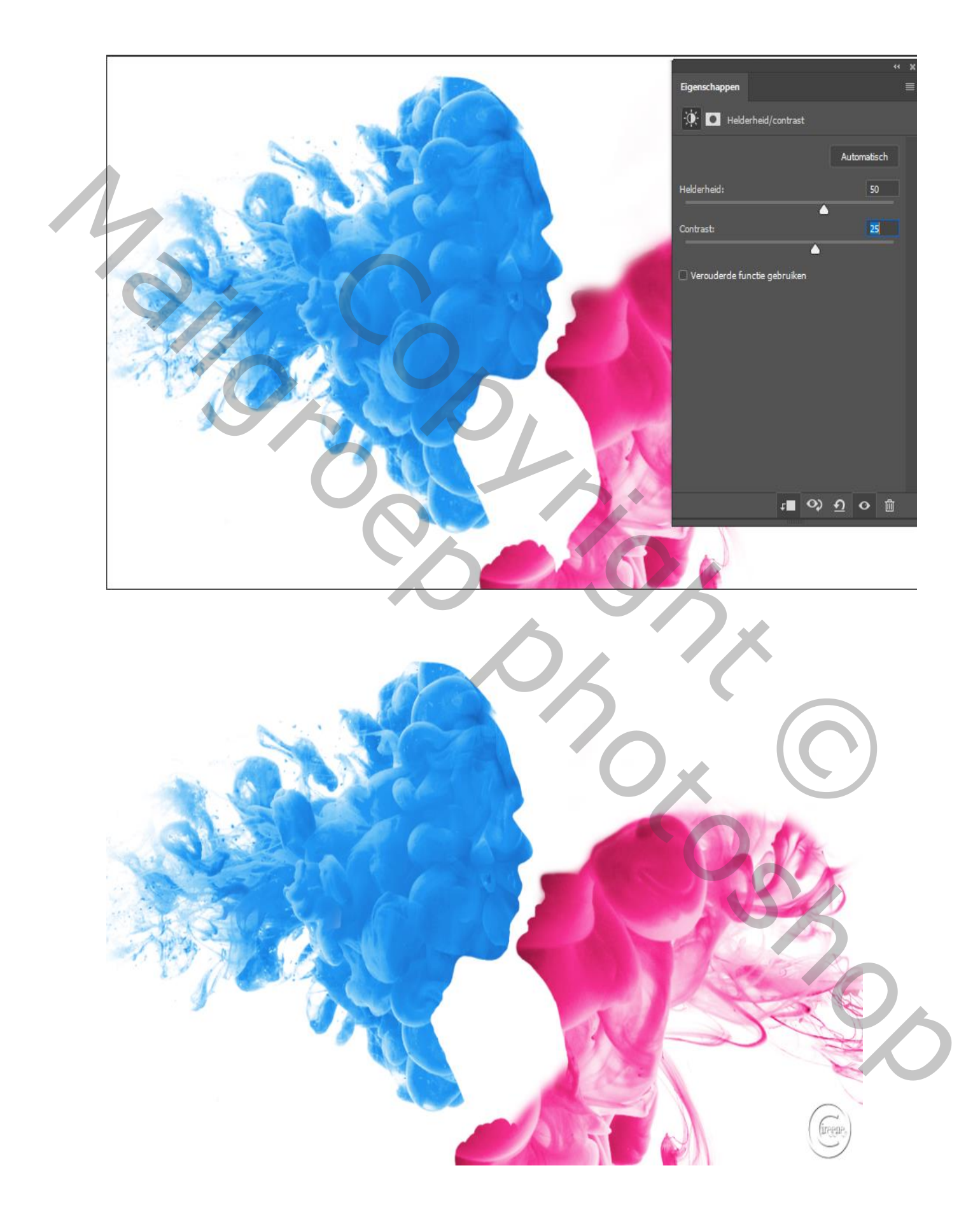

Aanpassing laag helderheid/contrast, met uitknipmasker , helderheid op 50 contrast op 25

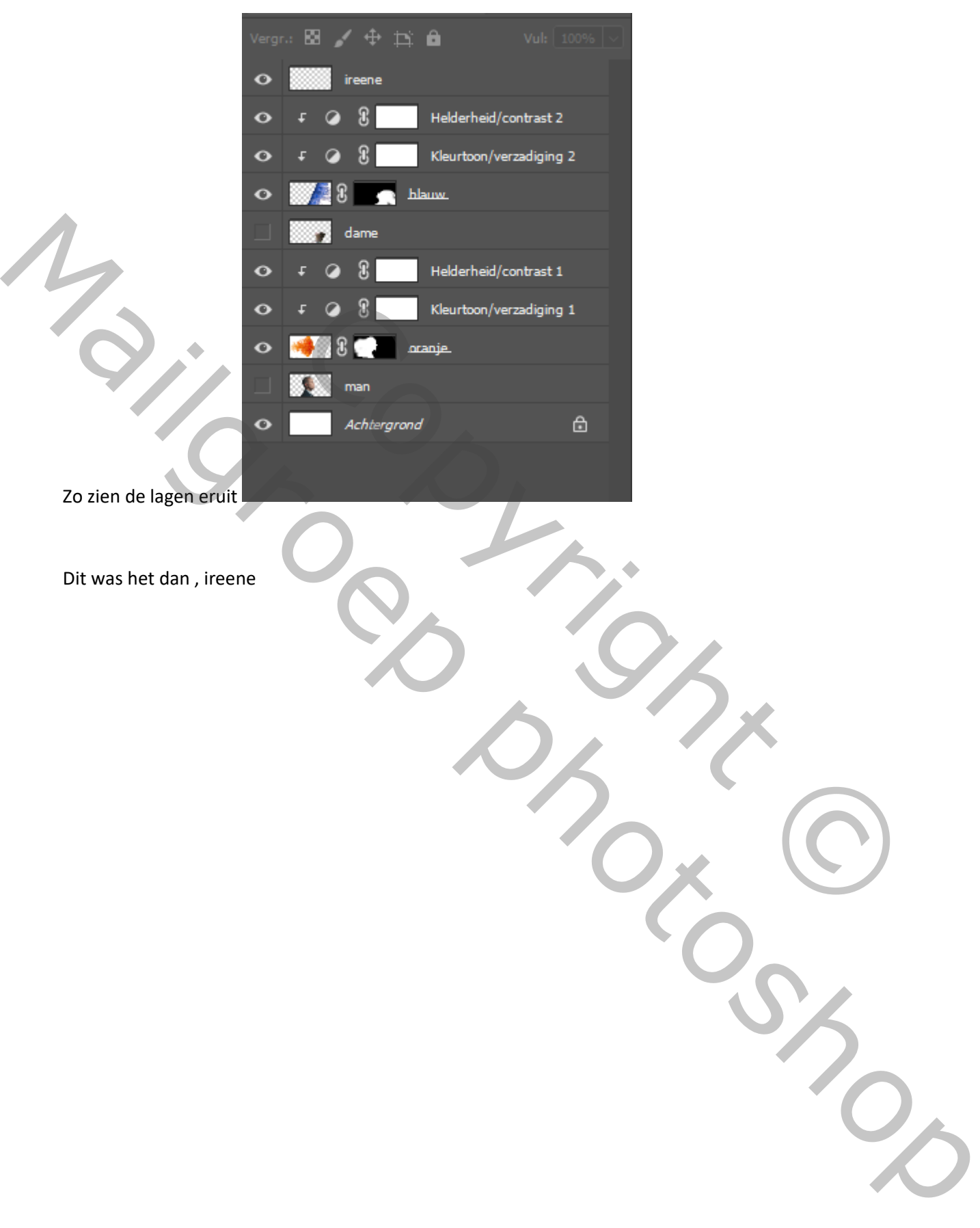

Zo zien de lagen eruit

Dit was het dan , ireene